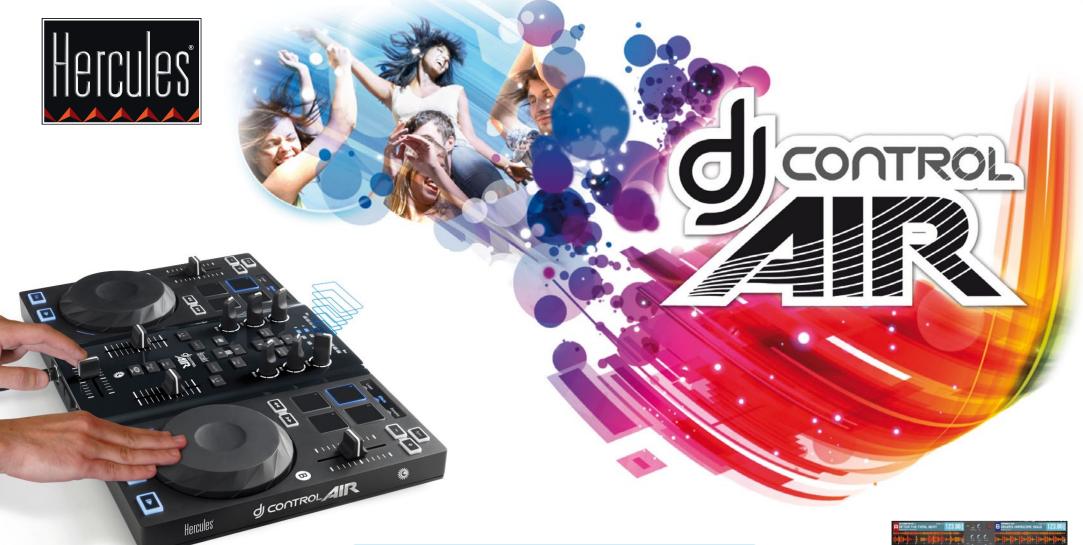

GETTING STARTED WITH
DJ CONTROL AIR AND DJUCED™

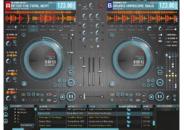

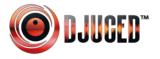

# CONNECTING HEADPHONES AND SPEAKERS

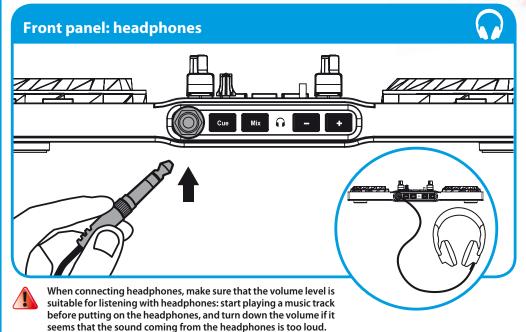

seems that the sound coming in

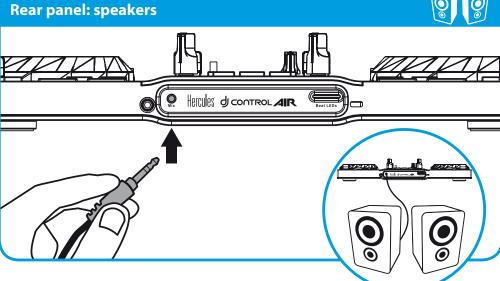

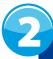

### **LOADING YOUR MUSIC IN DJUCED™**

Use the following buttons to browse through folders and files.

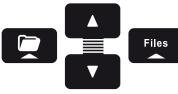

Browse through the list of folders or through files:

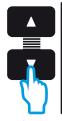

Expand/collapse a folder's tree structure:

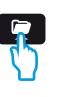

Access the list of files in a folder:

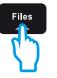

2.1 Browse to the location where your music files are stored on your computer.

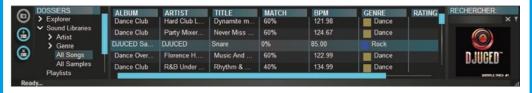

2.2 After highlighting a track, press Load A to load the track on deck A, or press Load B to load the track on deck B. DJUCED™ automatically analyzes the BPM (number of beats per minute) of the track you have loaded.

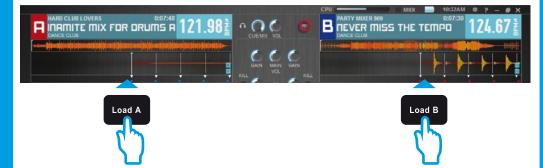

DJUCED™ supports the most commonly-used audio file formats: mp3, wav, wma, aac, aif...

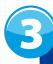

#### **PREVIEWING A TRACK**

Previewing lets you prepare the next track to be played (following the track that you are currently playing for your audience). You can use previewing to beatmatch the next track to be played, or pause the track at a precise spot so that playback will start from this exact position. Or you can place a Cue point, which will let you start playback of the track from that point (please also see section 8 – PLACING A CUE POINT).

- **3.1** You are playing a track on deck A, and want to preview the next track on deck B.
- **3.2** Before previewing the track on deck B, you must first completely lower the volume fader on deck B.

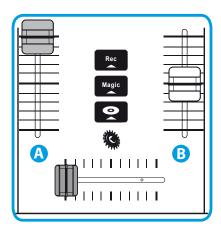

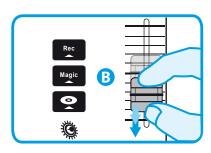

**3.3** Press the **Q** button on deck B (the deck on which the track that you want to preview is loaded).

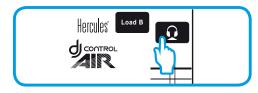

3.4 Press the volume fader to the minimum, the track won't be heard by the audience – only by you, on your headphones. Adjust the volume on your headphones using the volume.

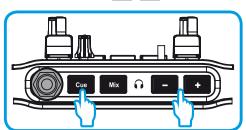

**3.5** Start playing the track to be previewed on deck B. Prepare the track (beatmatch the track, place a Cue point...).

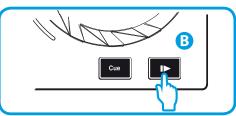

**3.6** Synchronize the BPM (number of beats per minute) by pressing the button on deck B (1). Or set the same BPM as on Deck A using the pitch fader (2).

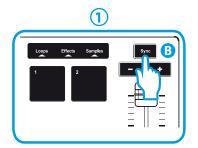

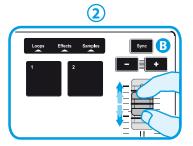

**3.7** When you're ready to play the track on deck B, progressively raise the volume fader on deck B.

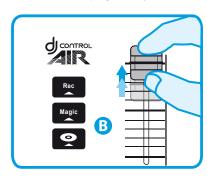

**3.8** Progressively move the crossfader to the deck B side, where the track that you just previewed is loaded.

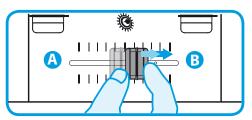

## Obsah je uzamčen

Dokončete, prosím, proces objednávky.
Následně budete mít přístup k celému dokumentu.

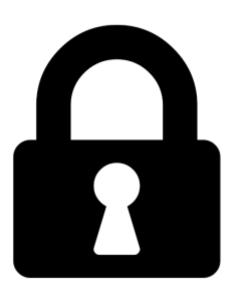

#### Proč je dokument uzamčen? Nahněvat Vás rozhodně nechceme. Jsou k tomu dva hlavní důvody:

- 1) Vytvořit a udržovat obsáhlou databázi návodů stojí nejen spoustu úsilí a času, ale i finanční prostředky. Dělali byste to Vy zadarmo? Ne\*. Zakoupením této služby obdržíte úplný návod a podpoříte provoz a rozvoj našich stránek. Třeba se Vám to bude ještě někdy hodit.
  - \*) Možná zpočátku ano. Ale vězte, že dotovat to dlouhodobě nelze. A rozhodně na tom nezbohatneme.
- 2) Pak jsou tady "roboti", kteří se přiživují na naší práci a "vysávají" výsledky našeho úsilí pro svůj prospěch. Tímto krokem se jim to snažíme překazit.

A pokud nemáte zájem, respektujeme to. Urgujte svého prodejce. A když neuspějete, rádi Vás uvidíme!